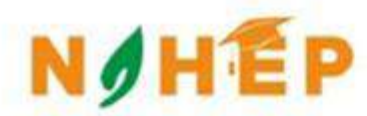

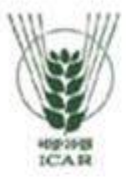

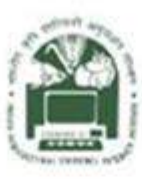

## **ACADEMIC MANAGEMENT SYSTEM**

**NAHEP Component 2A** Project "Investment in ICAR **Leadership for Agriculture Higher Education**"

# **Student** Reference **Manual**

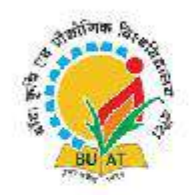

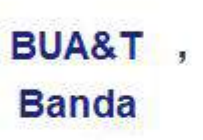

**Division of Computer Applications ICAR - IASRI** Library Avenue, Pusa **New Delhi-110012** 

support.auams@icar.gov.in 011-25842274, 011-25842275

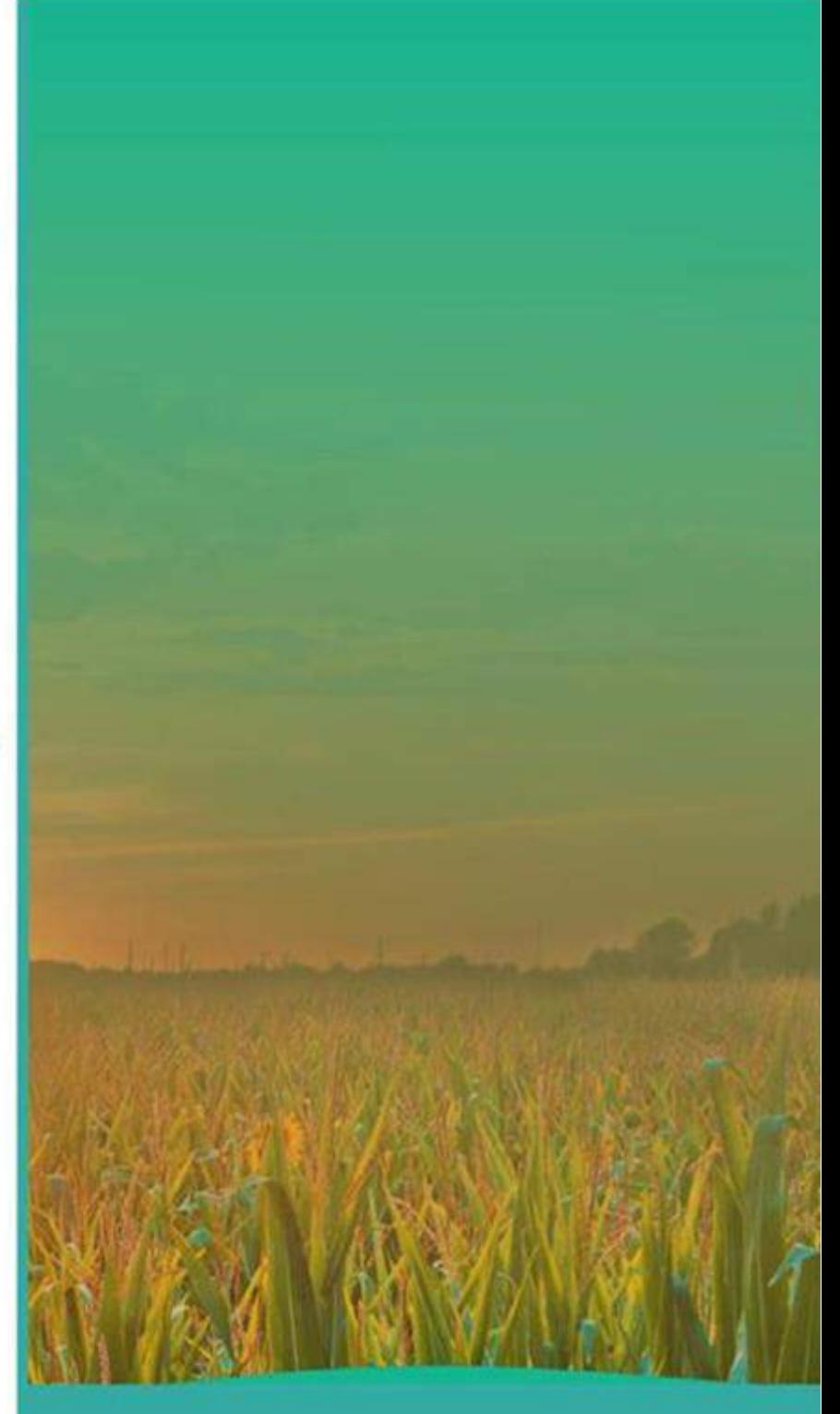

#### **Table of Contents**

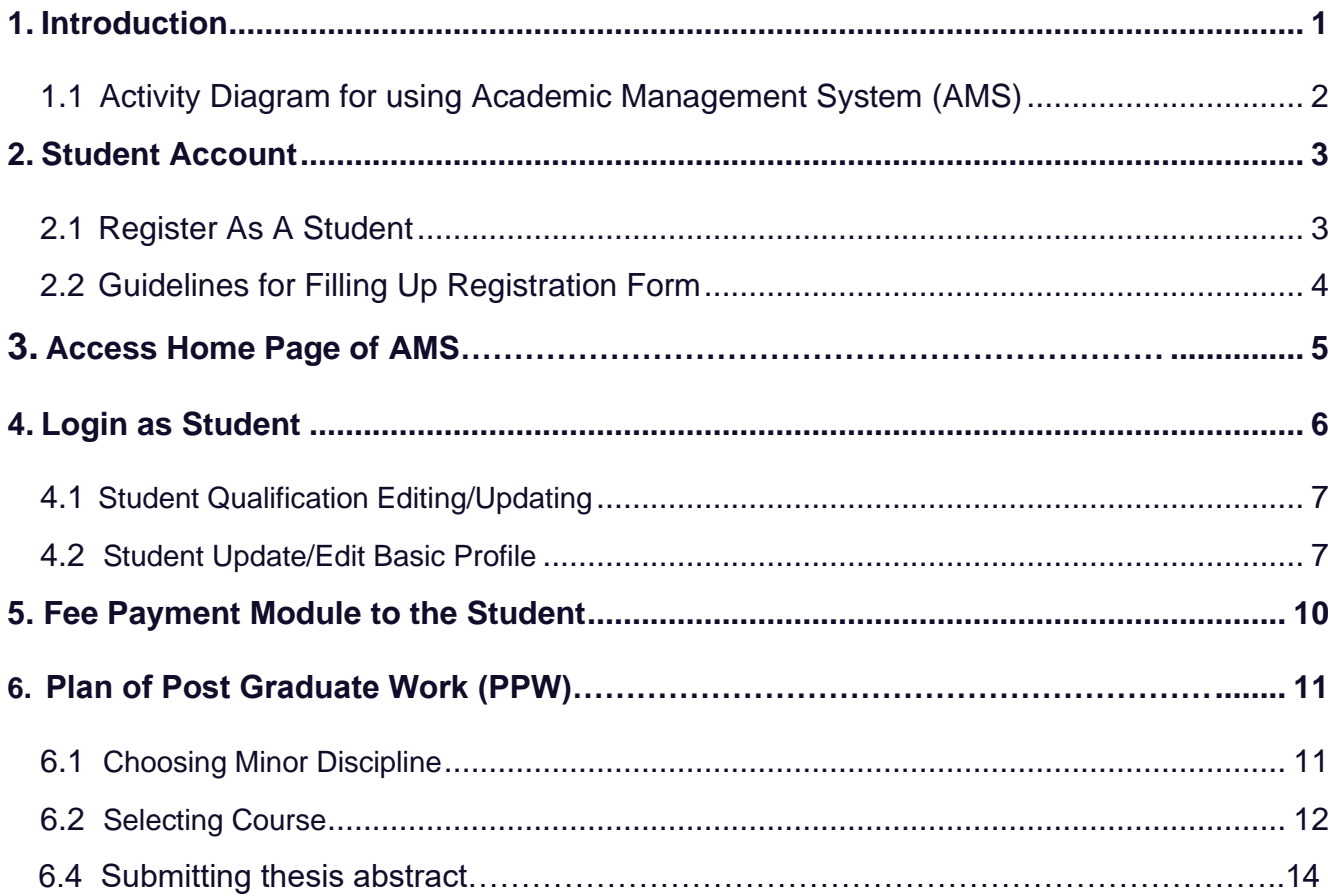

### **List of Figures**

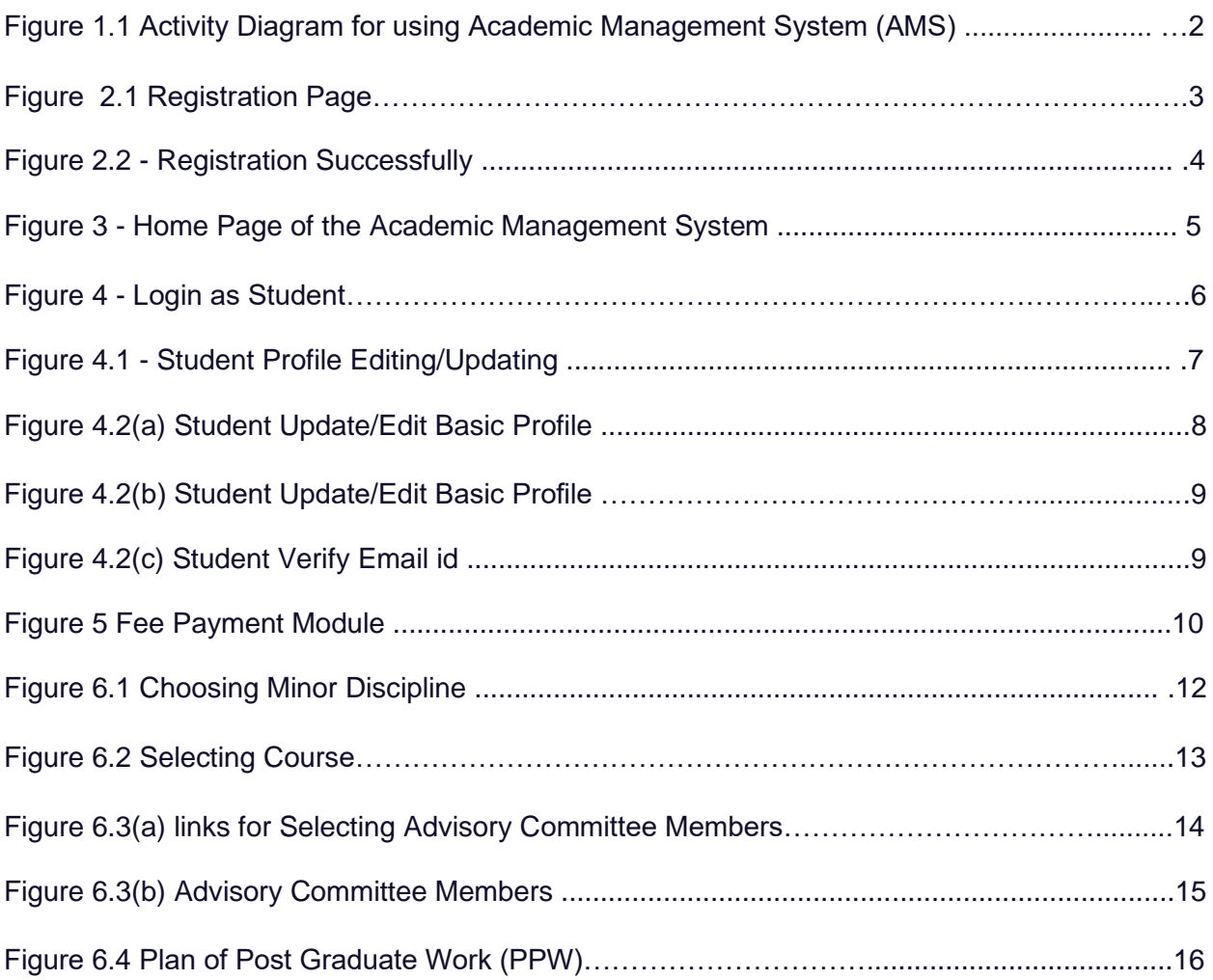

#### <span id="page-4-0"></span>**1.** Introduction

Academic Management System (AMS) has been customized by the NAHEP Component 2 Project Team at ICAR-Indian Agricultural Statistics Research Institute (IASRI) for the implementation at various Agricultural Universities. It is a web enabled system for management of all the various academic activities of the university. The system caters to the needs of different users: Dean, Registrar, Professor, Head, Guide, Student, Teacher, Student, Administrators and Officials for performing their assigned tasks. This system has been designed in a modular approach with in-built work flows. AMS ensures that the individuals responsible for the next task are notified and receive the data they need to execute at their stage of process. At present five modules have been envisaged viz., Student Management, Student Management, Course Management, Administration Management and E-Learning.

AMS facilitates in automation of various academic processes of the university and enhances the efficiency of the overall system by saving time and efforts involved in manual processes. It continues to be customized as per the respective needs of the various universities.

#### <span id="page-5-0"></span>1.1 Activity Diagram for using Academic Management System (AMS)

In AMS student members can registered himself/herself through the registration page, after that they can access their profile's only after admin approval.

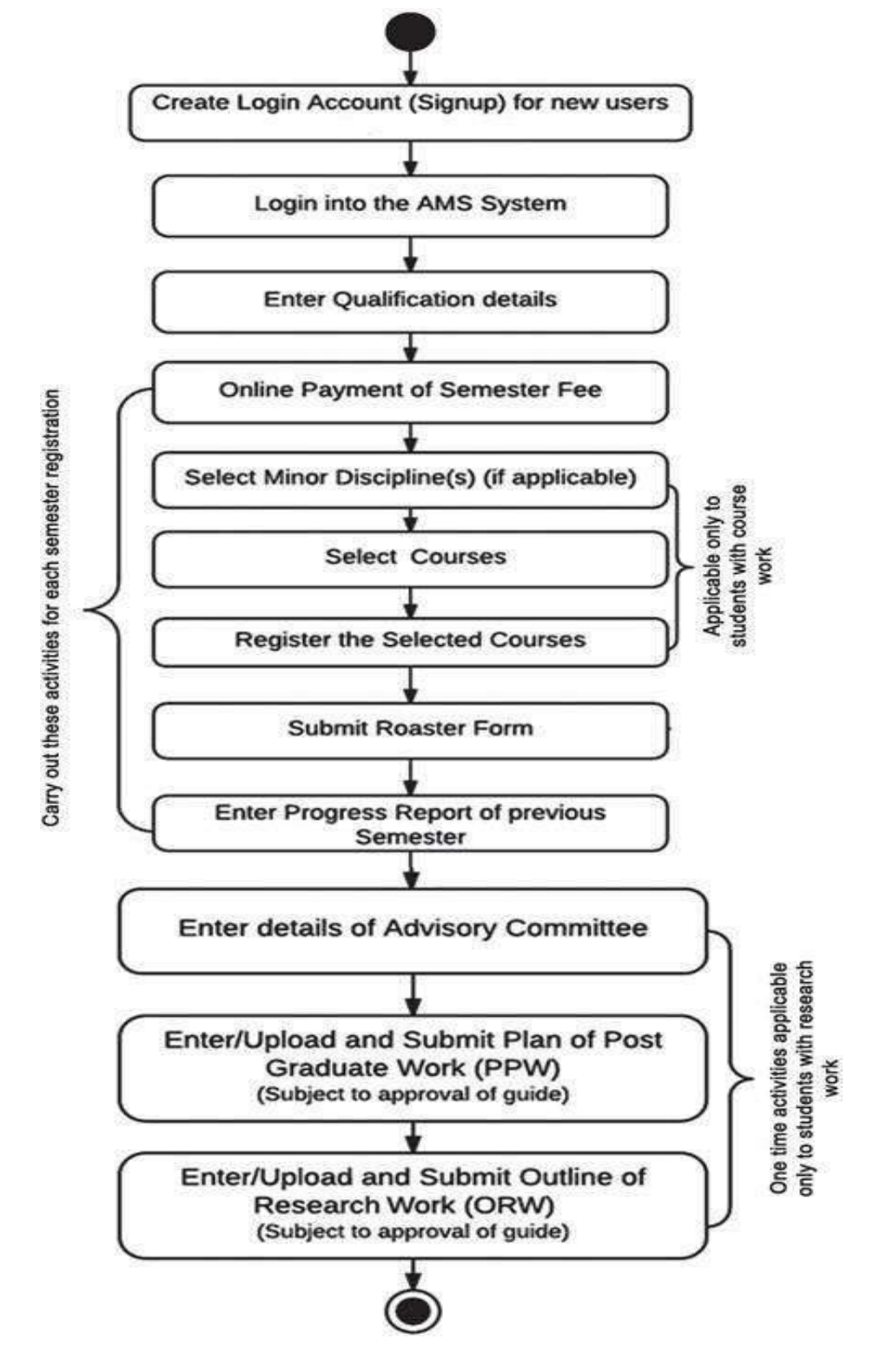

Fig. 1.1 Activity Diagram for using Academic Management System (AMS)

#### <span id="page-6-0"></span>**2.** Student Account

In AMS student members can registered himself/herself through the registration page, after that they can access their profile's only after admin approval.

### <span id="page-6-1"></span>**2.1** Registered as a Student

Student will have to registered as a student member from the registration page. Then only admin approved as a student, student can login into their profile.

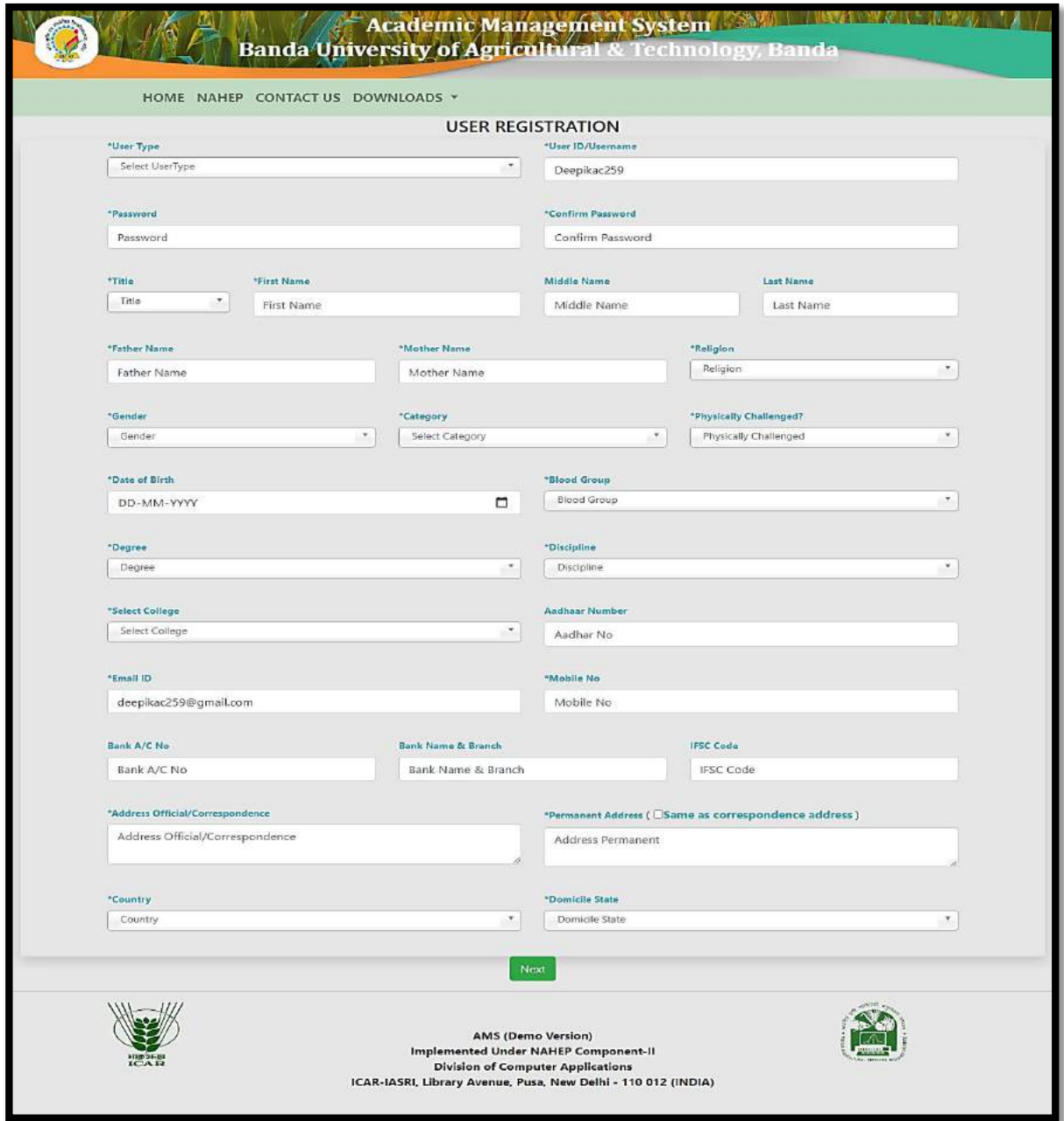

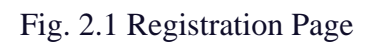

#### <span id="page-7-0"></span>**2.2** Guidelines for Filling Up Registration Form

- In the field **\*Create User Name/ID** user has to create a login account which will be used to access the system. The user may select the User Name/ID of his/her choice. Student are advised to remember/ retain the created User Name/ID for future reference.
- Enter your first name in the textbox next to **\*First Name** label.
- Enter your father's name in the textbox next to **\*Father's Name** label. Please don't prefix the father name with Sh., Mr. or Dr.
- **\*Password** must be at least 7 characters long and must include special characters.
- Use calendar to enter **\*D.O.B.**
- After filling all the required details, click on **next** button to preview all the related information. Then click on preview button after verified all the information if it is correct click on **submit button.**
- After the request has been sent to the admin, then admin approved that request as a student, head, professor or guide.

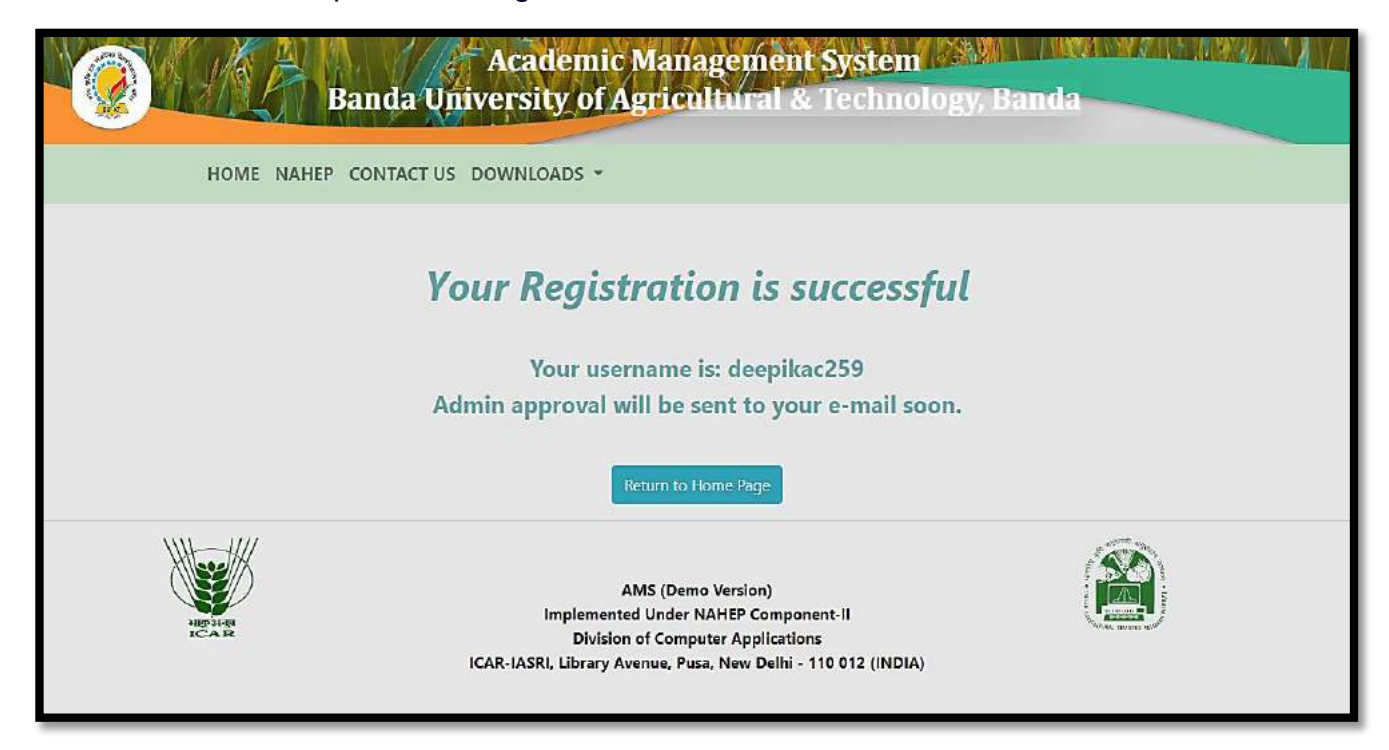

Fig. 2.2 Registration Successfully

#### <span id="page-8-0"></span>**3.** Access Home Page of AMS

- Enter the AMS URL assigned to your university into the web browser.
- Home Page of AMS of your university will be displayed on the screen.

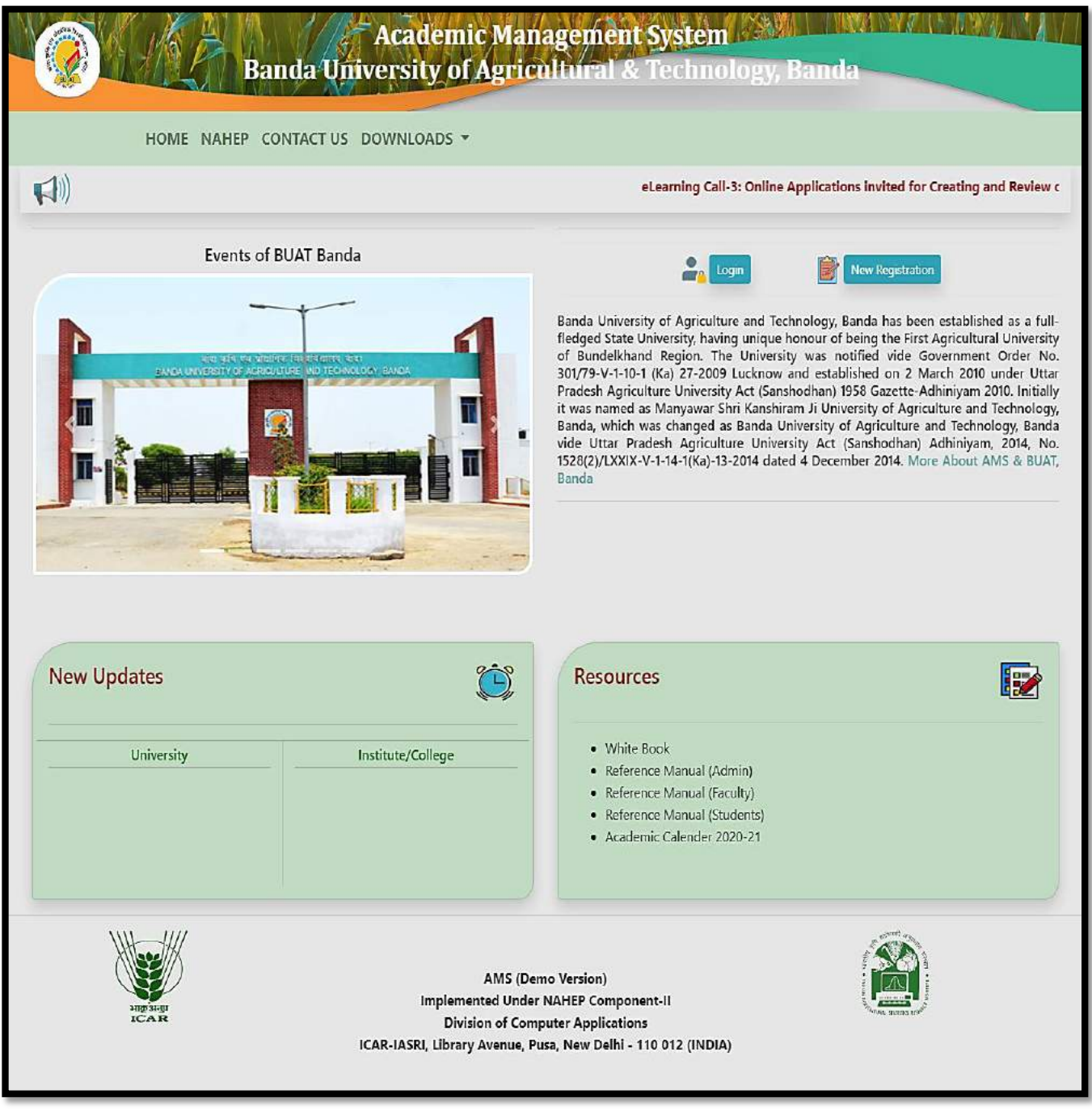

Fig. 3 Home Page of the Academic Management System

#### <span id="page-9-0"></span>**4.** Login as Student

After administrator approval student will received an email in which user id and password is mention. By using them student can easily access their profile.

- Student open the URL into the Web browser.
- Enter the University URL.
- On home page click on login button then enter userid and password then click on **login button**.

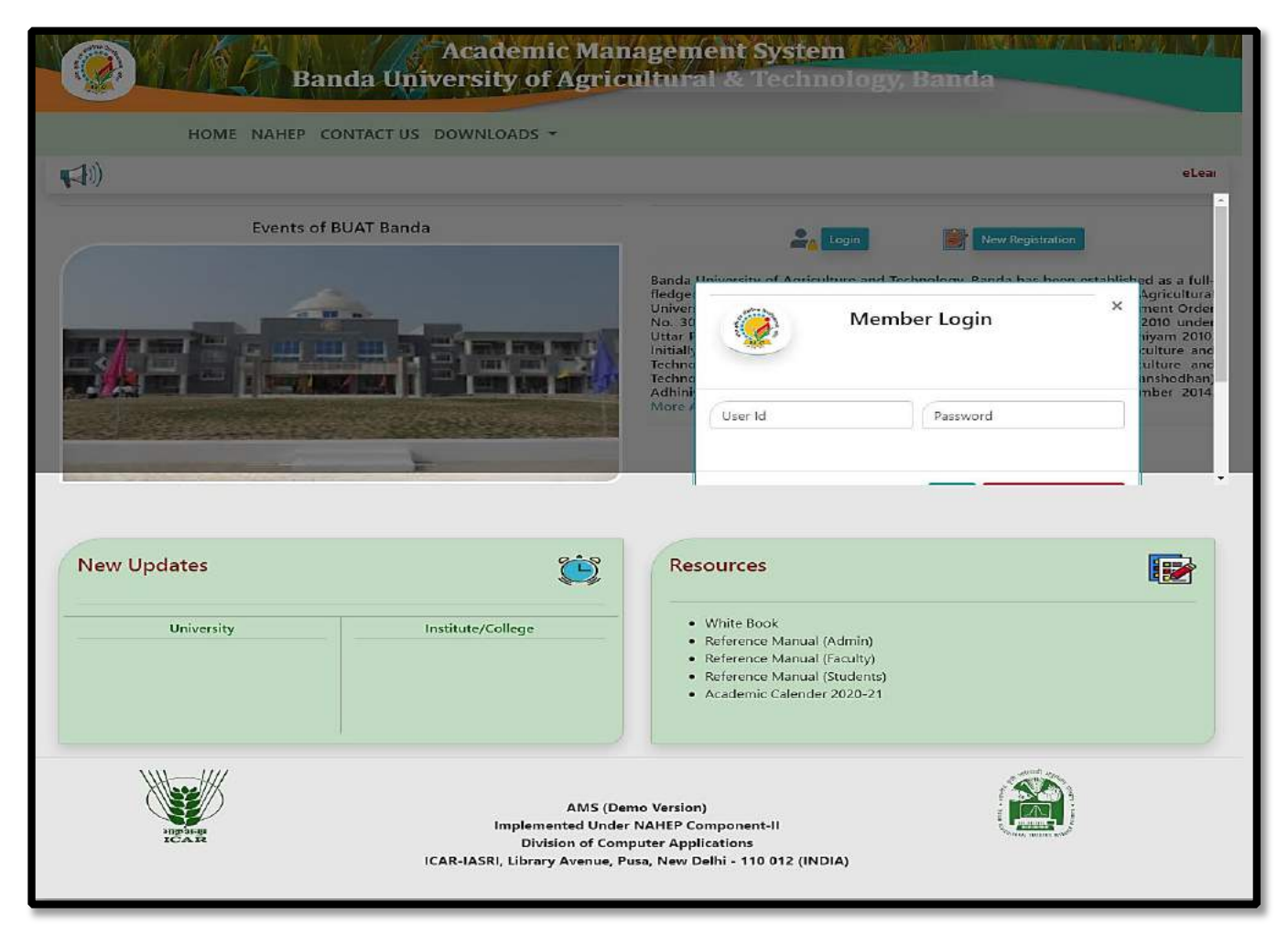

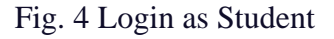

#### <span id="page-10-0"></span>**4.1** Student Qualification Editing/Updating

Student have the rights to change his/her Profile information.

- To enter qualification information, click on **Personal menu.**
- Click on qualification menu and then fill all the information related to the fields.
- After complete all the information click on **submit button** to save all the correct information related to student.

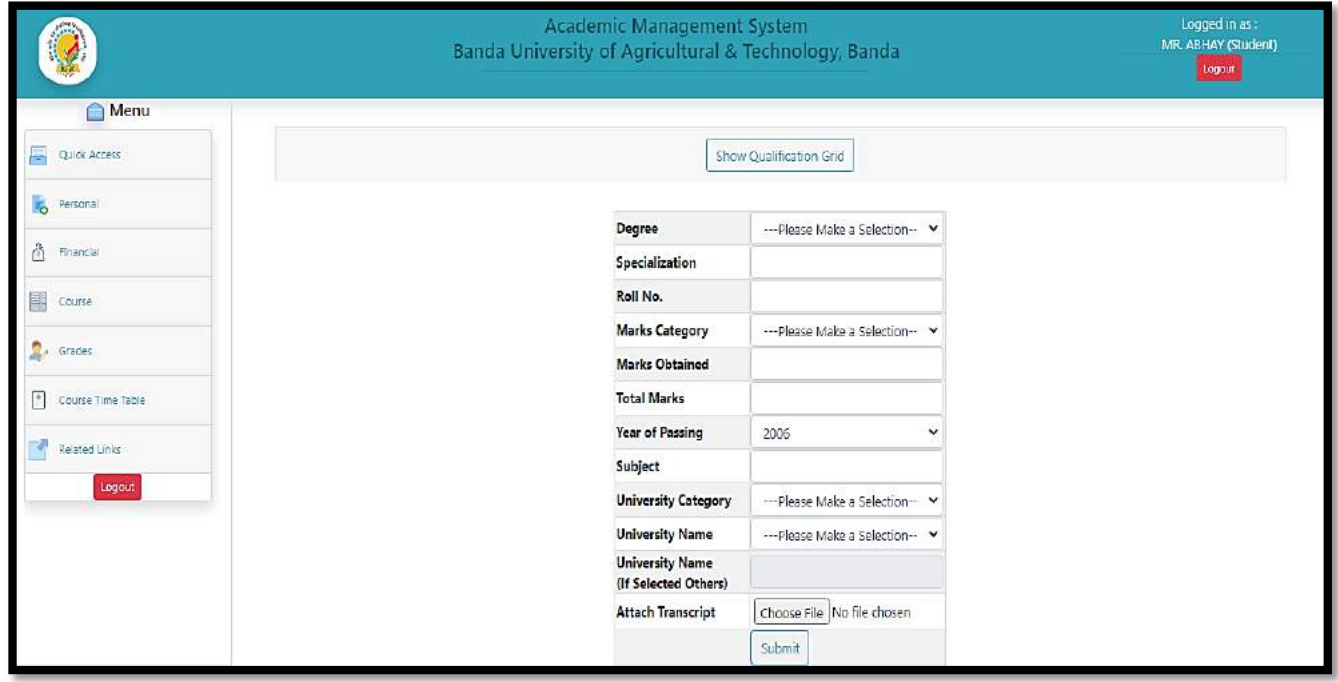

Fig. 4.1 Student Profile Editing/Updating

### <span id="page-10-1"></span>**4.2** Student Update/Edit Basic Profile

Student can update their profile by this menu option

- Click on **personal menu** in the navigation bar.
- Click on **edit basic profile**.
- In this edit basic profile. There are three options are providing to the student member.
- **Update Profile, Change Password, Verified Email id.**
- **Update Profile** is provided to update student profile information.
- **Change Password** is provided to change password.
- **Verified Email id** is provided to verified email id of the student member.

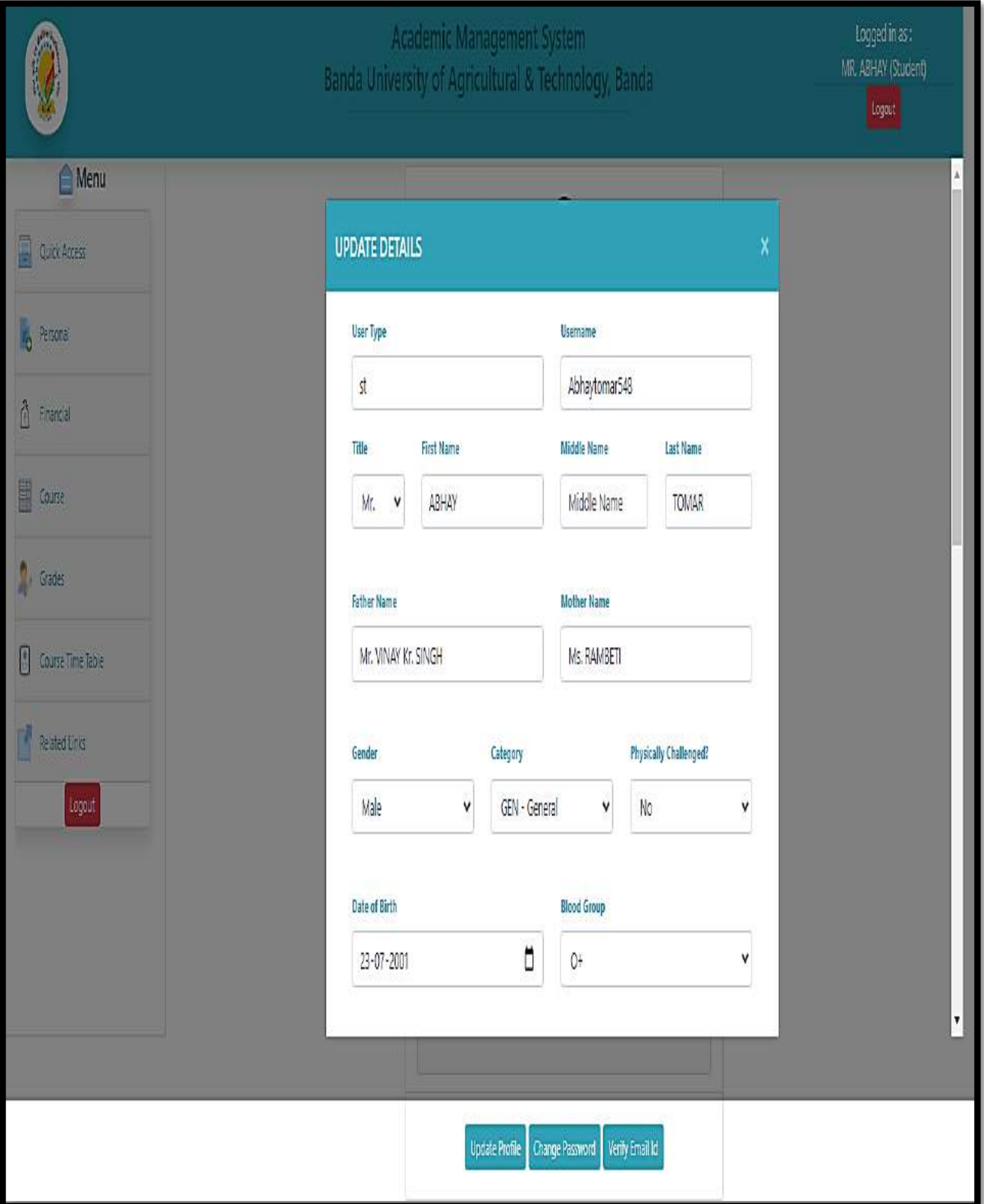

Fig. 4.2(a) Student Update/Edit Basic Profile

- To change password, click on change password.
- Enter current password then only enter new and confirm password.

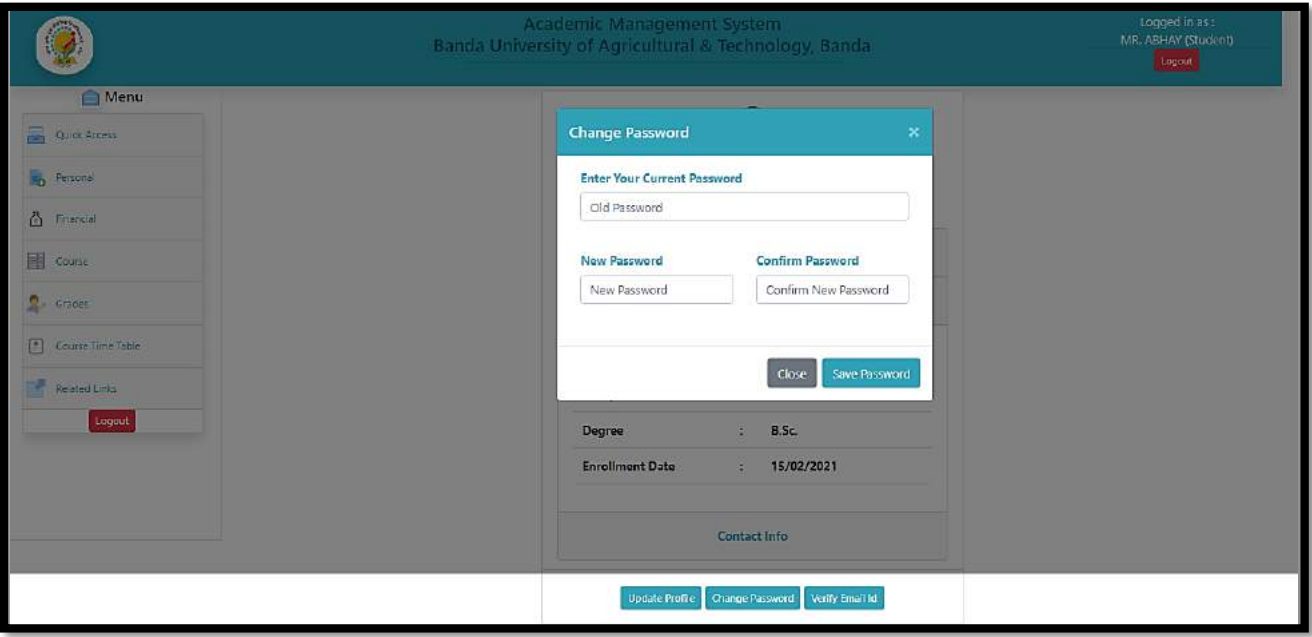

Fig. 4.2(b) Student Update/Edit Basic Profile

- To verified email id, enter registered email id and then click on get OTP.
- After that OTP will send to your email id, then user enter that OPT to change their password.

|                     | Academic Management System<br>Banda University of Agricultural & Technology, Banda | Looped mass<br>MR. ABHAY [Student]<br><b>Legeun</b> |
|---------------------|------------------------------------------------------------------------------------|-----------------------------------------------------|
| Menu                |                                                                                    |                                                     |
| <b>Quick Access</b> | <b>Verify Email Id</b><br>$\infty$                                                 |                                                     |
| <b>Personal</b>     | <b>Enter Email Id</b><br>Click on Get OTP                                          |                                                     |
| <b>C</b> Entroitt   | Abhaytomar548@Gmail.C<br>Get OTP                                                   |                                                     |
| Course:             |                                                                                    |                                                     |
| $\sim$ Guilla       | Click here to verify Email<br>Csc                                                  |                                                     |
| Course Time Third   | Roll No.<br><b>AMSCOAB-10002</b><br>÷.                                             |                                                     |
| Related Links       | <b>Discipline</b><br>AGRO<br>э.                                                    |                                                     |
| Logaut              | B.S.<br>Degree                                                                     |                                                     |
|                     | <b>Enrollment Date</b><br>: 15/02/2021                                             |                                                     |
|                     |                                                                                    |                                                     |
|                     | Contact Info                                                                       |                                                     |
|                     | Update Profile Change Password Verify Email (d)                                    |                                                     |

Fig. 4.2(c) Student Verify Email id

### <span id="page-13-0"></span>**5.** Fee Payment Module to the Student

The students can pay semester fee and other type of fee such as re-totaling, supplementary, due hostel charges in offline mode. The fee submission details will be submitted offline in by Clicking on **Financial menu option and then click on Fees**. Menu tab.

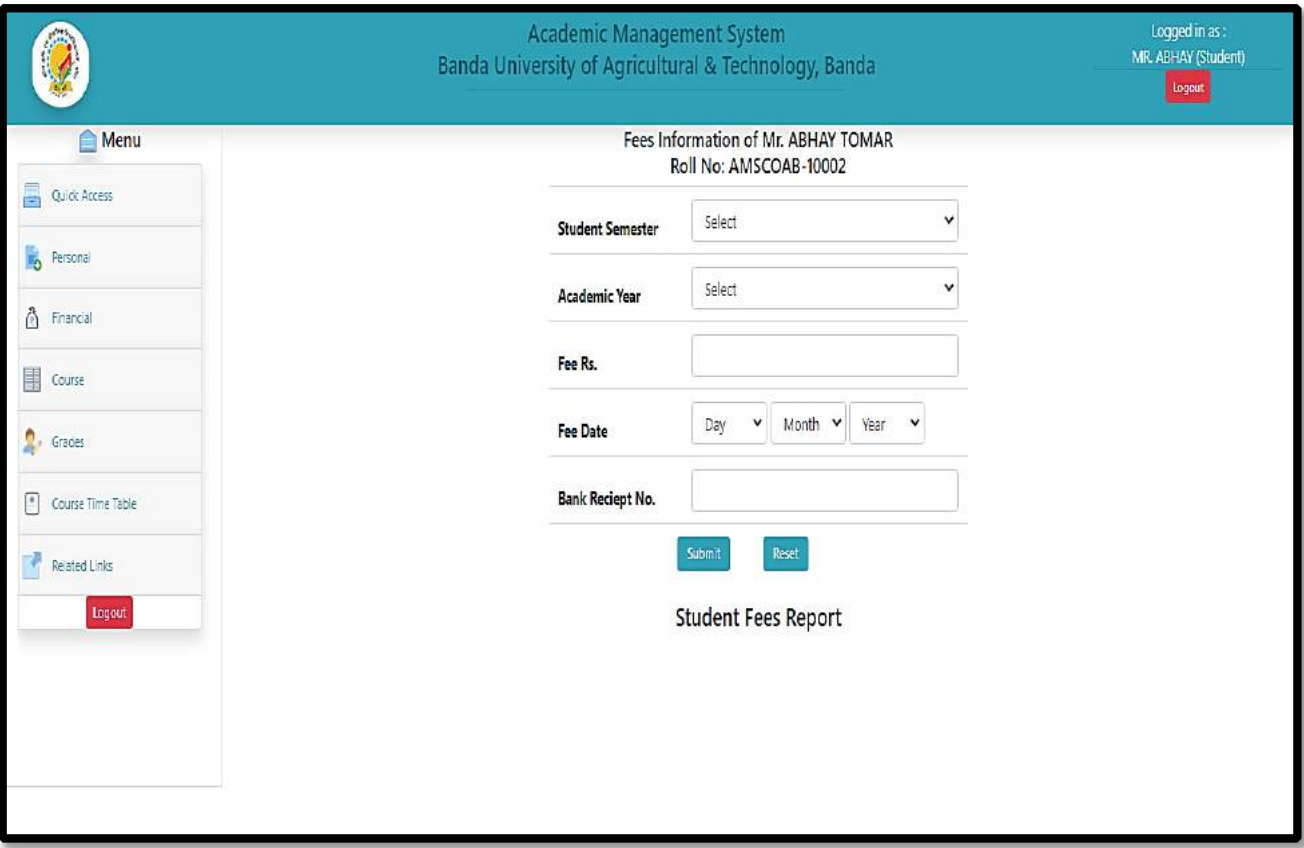

Fig. 5 Fee Payment Module

#### <span id="page-14-0"></span>**6.** Plan of Post Graduate Work (PPW)

A student Plan of Post Graduate Work (PPW) contains various options for selection of minor discipline, major and minor courses, details of advisory committee, thesis problem and submission of PPW. The PPW submitted by a student needs to be approved in a sequence by his/her Advisory Committee Members, Guide, Professor & Head, Dealing Assistant, AAO, Academic In-charge and Dean of the discipline.

#### <span id="page-14-1"></span>6.1 Choosing Minor Discipline

Student can choose his/her major/minor discipline by clicking on **PPW** and then click on **Minor Discipline.** 

- As per requirement select first, second, third and fourth minor disciplines from the respective options **'First Minor Discipline', 'Second Minor Discipline', 'Third Minor Discipline'** and **'Fourth Minor Discipline'** dropdown menu.
- Select Supporting courses (if applicable) from **Supporting Courses** 'dropdown menu as per need. Select Audit courses (if applicable) from **Audit Courses** dropdown menu as per need.
- Select Compulsory courses (if applicable) from **compulsory Courses** dropdown menu as per need.
- After selecting relevant information click on **'Submit'** button.

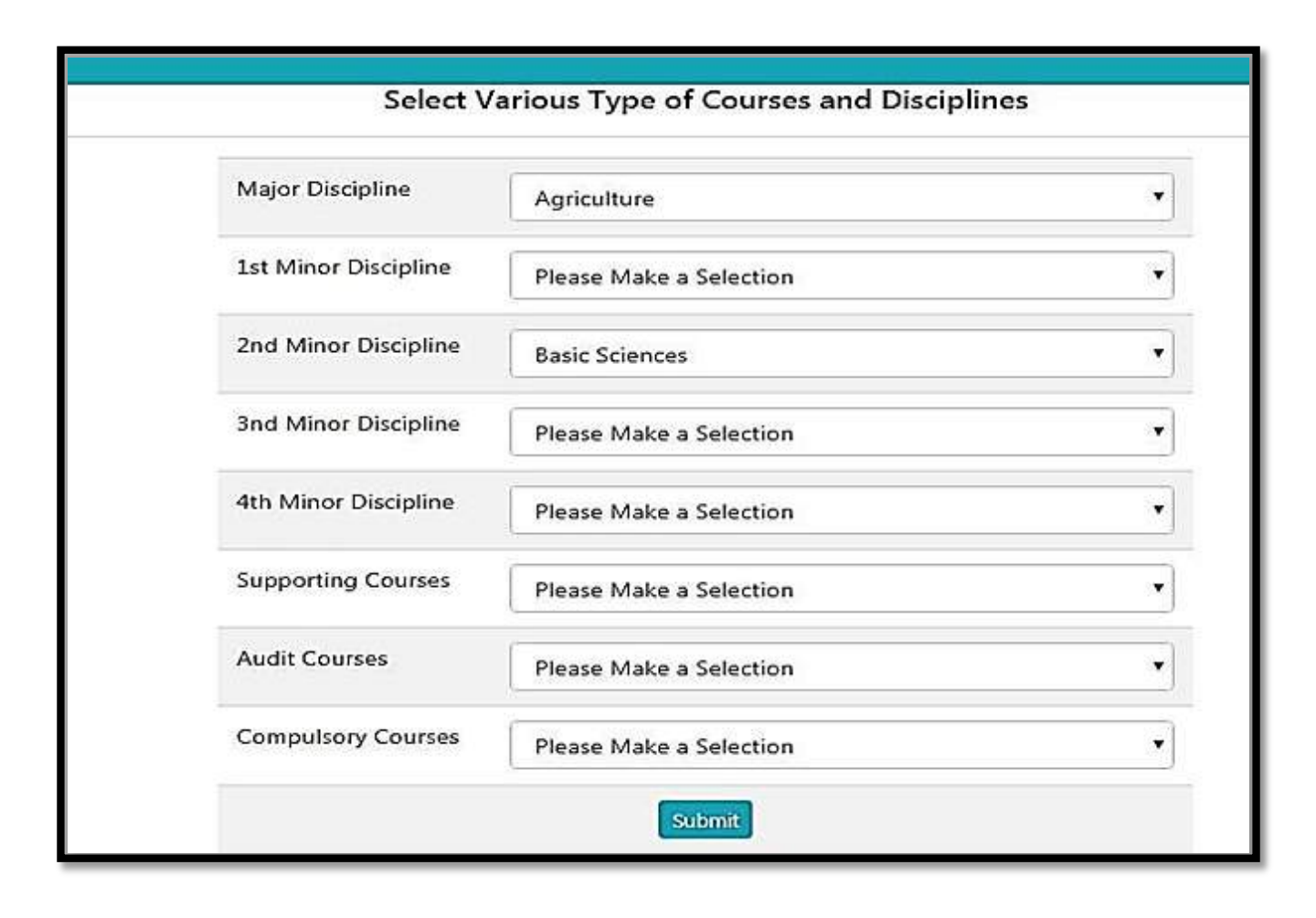

Fig. 6.1 Choosing MinorDiscipline

#### <span id="page-15-0"></span>6.2 Selecting Course

Student can choose/allocate his/her courses offered by the division/guide, by clicking on PPW and then click on Courses**.**

• Select academic year and semester from **'Academic Year'** and **'Semester'** Dropdown. and click on add semester.

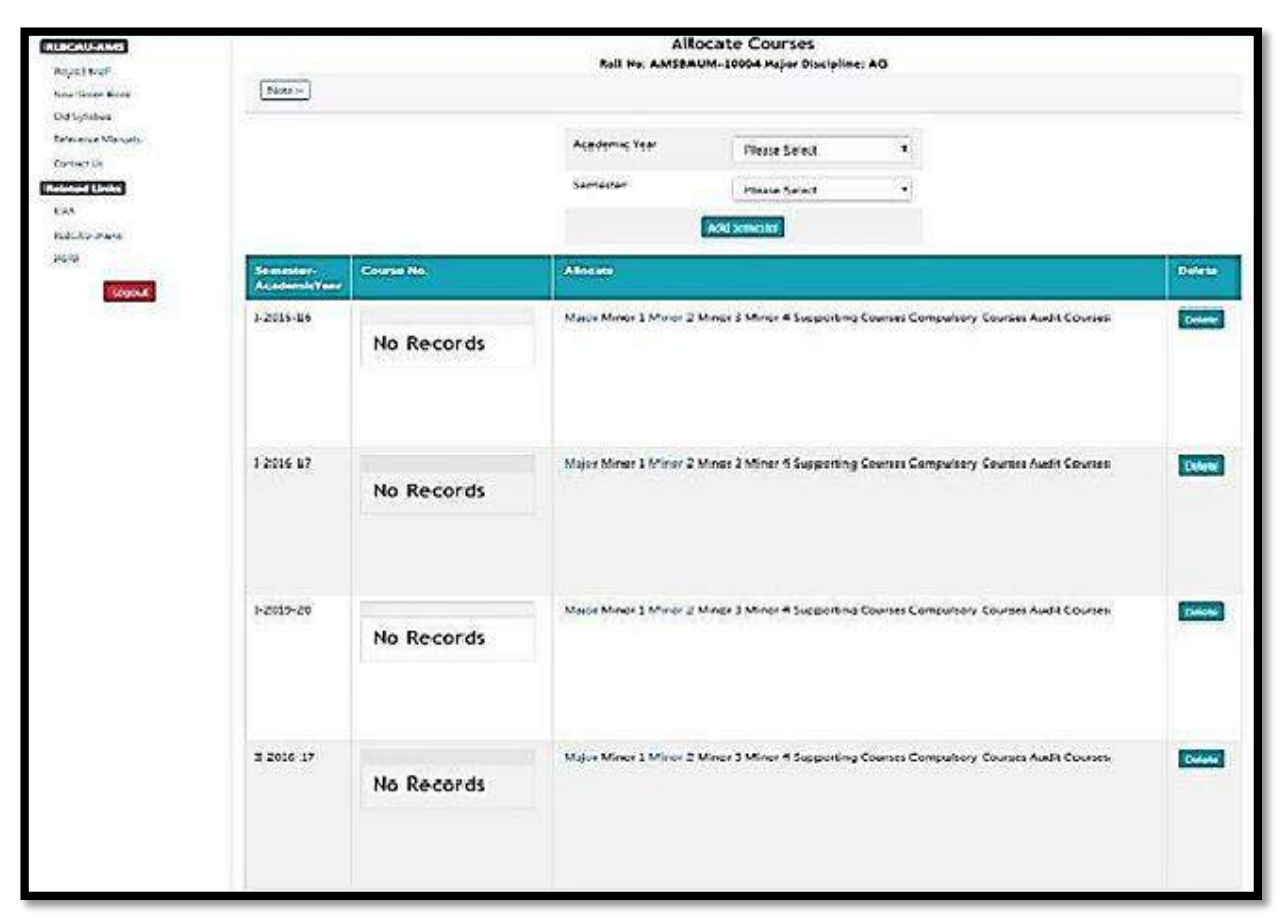

Fig. 6.2 Selecting Course

• After adding a semester, we can add new courses offered for that semester and academic year.

#### **6.3** Constitution of Advisory Committee

After constitution of advisory committee, the student is supposed to enter details of his/her advisory committee members by clicking on **PPW** and then click on **Advisory Committee.** 

- Next screen contains a links **'Choose Major Member' 'Choose Minor1 Member' 'Choose Other Member'** etc. for selecting members from major, minor and other disciplines.
- To select a member from major discipline, click on **'Choose Major Member'.**
- This will show next window containing **'Faculty Members' and 'Advisory Committee Members'** list boxes.
- Select a faculty member name from **'Faculty Members'** list box and move it to **'Advisory Committee Members'** list box by **right move >> button**.
- A faculty member name in **'Advisory Committee Members'** list box may be moved back to
- **'Faculty Members'** list box by **left move << button**.
- Click on **'Save Changes'** button.
- The selected major faculty member will appear in a row below **'Choose Major Member'**
- In similar manner, members from remaining discipline may be selected.

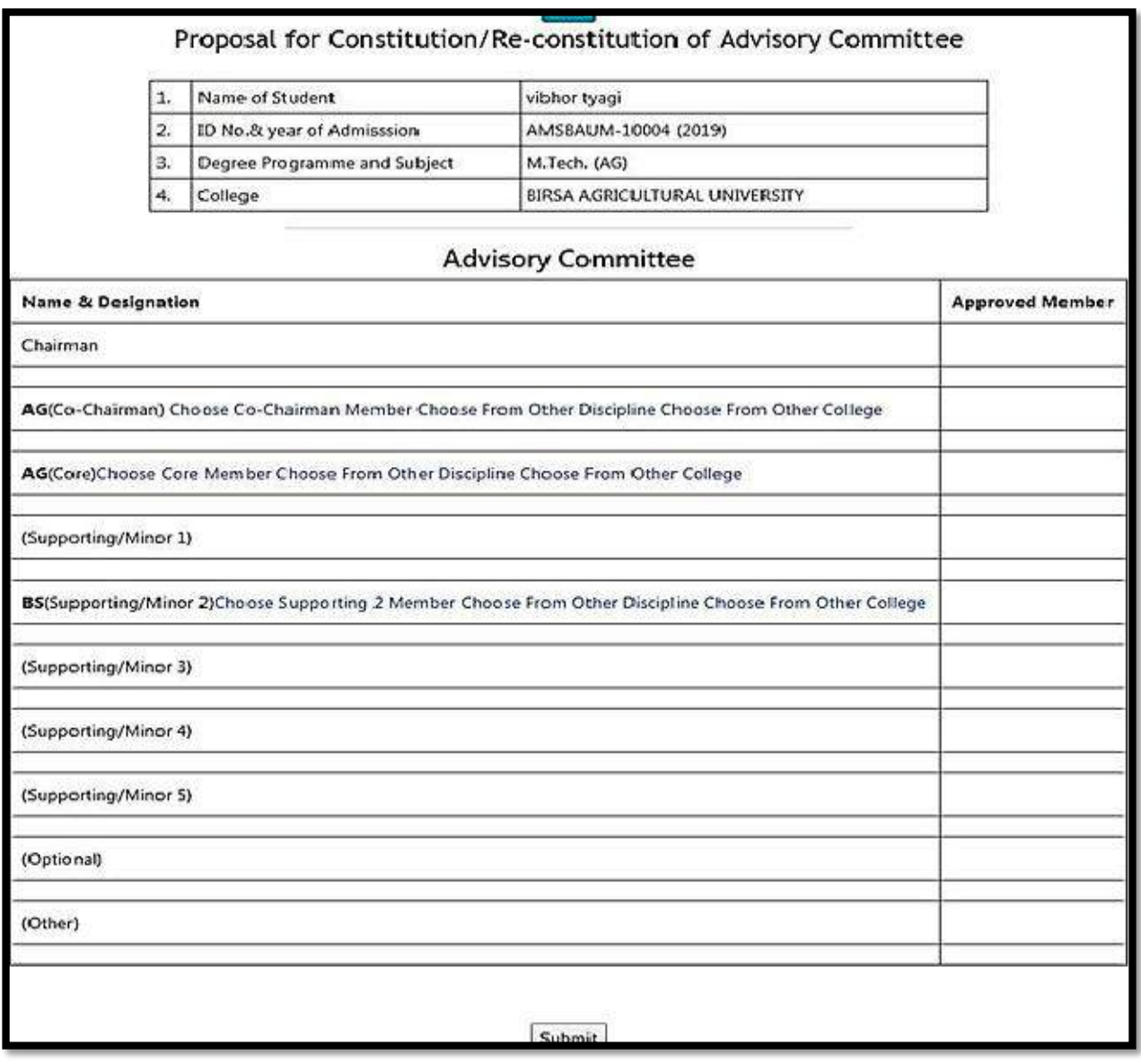

Fig. 6.3(a) links for Selecting Advisory Committee Members

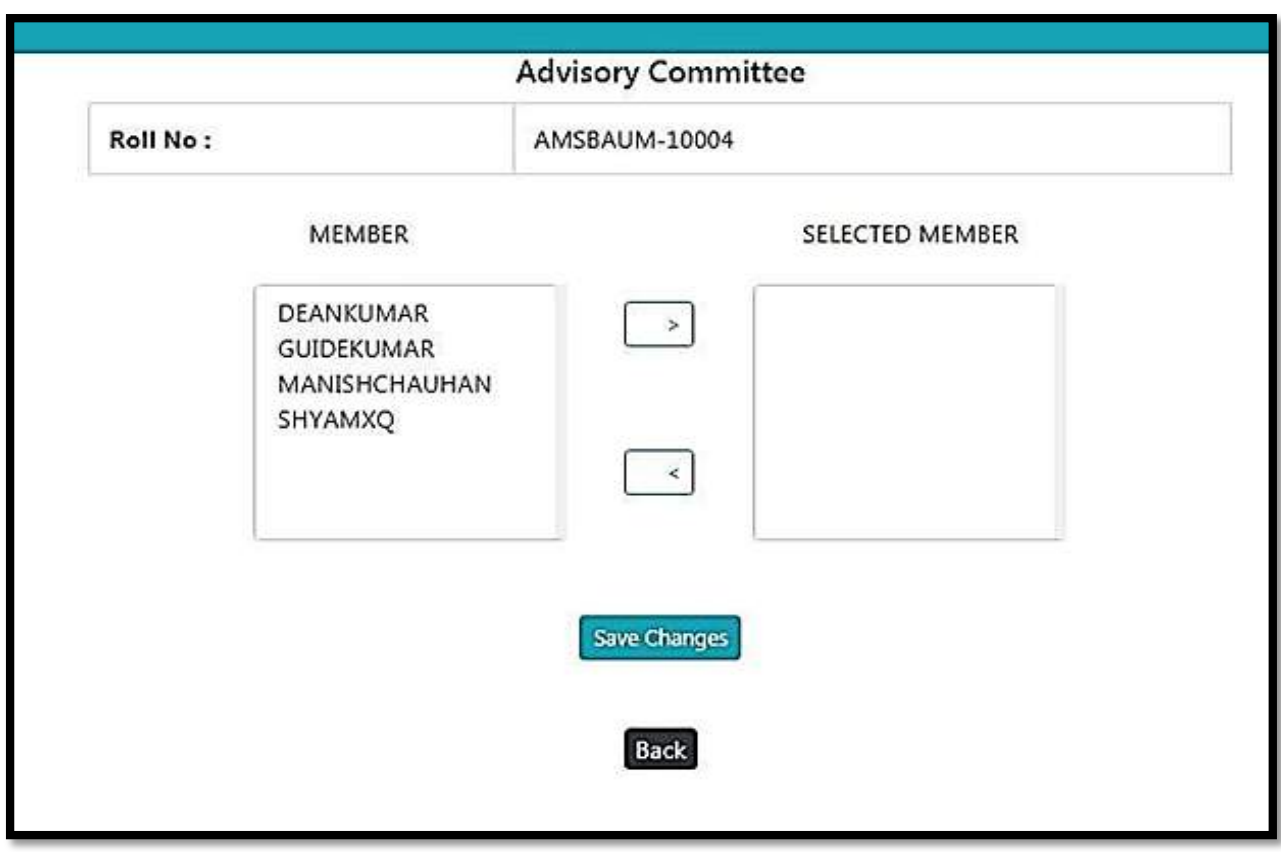

Fig. 6.3(b) Advisory Committee M embers

#### 6.4 Submitting thesis abstract

Students are expected to submit his/her thesis abstract as a Plan of Post Graduate Work. To submit thesis abstract click on **PPW then click on Thesis Problem.** Kindly insure that there is no blank space in the file name to be uploaded. Click **'Submit'** button to upload the thesis abstract file and other information in the system.

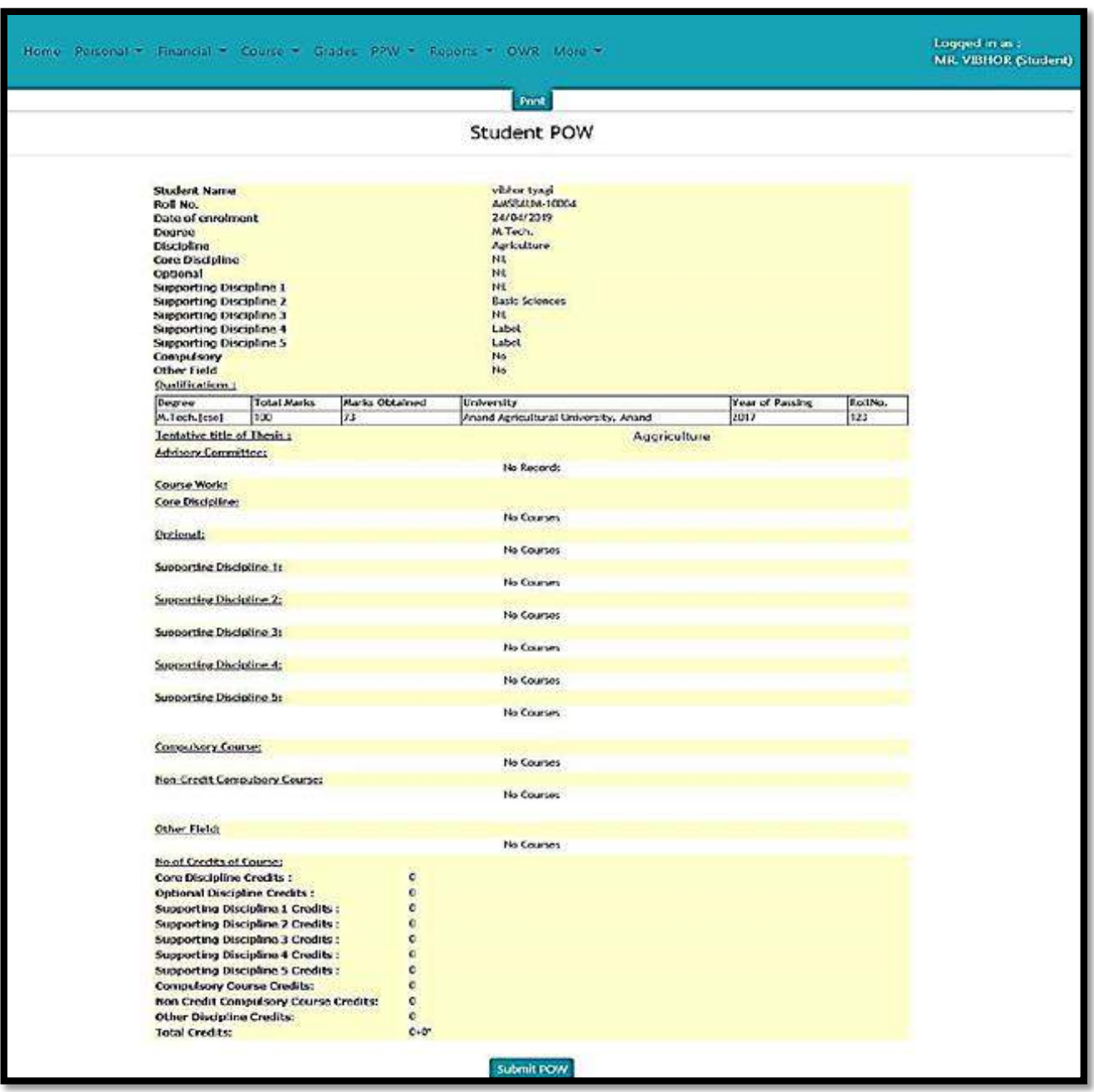

Fig. 6.4 Plan of Post Graduate Work (PPW )